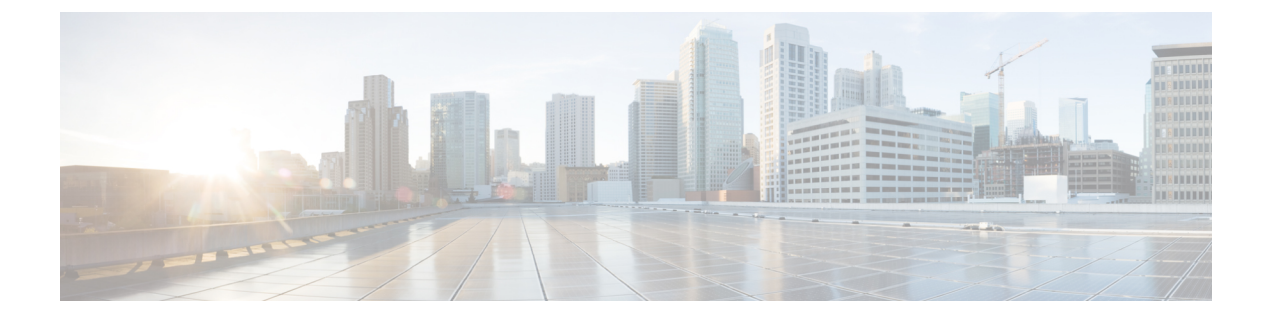

# **VLAN** グループの設定

- [機能情報の確認](#page-0-0), 1 ページ
- VLAN [グループの前提条件](#page-0-1), 1 ページ
- VLAN [グループの制約事項](#page-1-0), 2 ページ
- VLAN [グループについて](#page-1-1), 2 ページ
- VLAN [グループの設定方法](#page-2-0), 3 ページ
- [次の作業](#page-6-0), 7 ページ
- [その他の参考資料](#page-7-0), 8 ページ
- VLAN [グループの機能履歴と情報](#page-9-0), 10 ページ

## <span id="page-0-0"></span>機能情報の確認

ご使用のソフトウェア リリースでは、このモジュールで説明されるすべての機能がサポートされ ているとは限りません。最新の機能情報および警告については、使用するプラットフォームおよ びソフトウェア リリースの Bug Search Tool およびリリース ノートを参照してください。このモ ジュールに記載されている機能の詳細を検索し、各機能がサポートされているリリースのリスト を確認する場合は、このモジュールの最後にある機能情報の表を参照してください。

プラットフォームのサポートおよびシスコソフトウェアイメージのサポートに関する情報を検索 するには、CiscoFeature Navigator を使用します。CiscoFeature Navigator には、[http://www.cisco.com/](http://www.cisco.com/go/cfn) [go/cfn](http://www.cisco.com/go/cfn) からアクセスします。Cisco.com のアカウントは必要ありません。

## <span id="page-0-1"></span>**VLAN** グループの前提条件

• VLANグループにVLANを追加できるようにするため、VLANがスイッチに存在している必 要があります。

• VLAN グループが適切に機能するためには、DHCP スヌーピングを全体的にイネーブルにす る他に、DHCP スヌーピングがすべての VLAN でイネーブルになっていることを確認する必 要があります。

## <span id="page-1-0"></span>**VLAN** グループの制約事項

1 つの VLAN グループにマッピングされる VLAN の数は、Cisco IOS Software Release による制限 を受けません。ただし、VLAN グループの VLAN の数が推奨値である 32 を超えた場合、予期さ れないモビリティの動作が発生し、VLAN グループ内の一部の VLAN で L2 マルチキャストが中 断します。したがって、VLAN グループ内で適切な数の VLAN を設定する責任は管理者にありま す。すでに 32 個の VLAN が含まれている WLAN にマップされている VLAN グループに VLAN を追加すると、警告が生成されます。ただし、32 を超える VLAN が含まれている WLAN に新し い VLAN グループがマッピングされると、エラーが生成されます。

VLAN グループが予期通り動作するためには、グループでマッピングされた VLAN がスイッチに 存在している必要があります。スタティック IP クライアント動作はサポートされません。

# <span id="page-1-1"></span>**VLAN** グループについて

クライアントがワイヤレスネットワーク(WLAN)に接続するたびに、WLANに関連付けられて いる VLAN にクライアントが配置されます。講堂、競技場、会議場などといった大規模な会場で は、大量のワイヤレス クラインアントが使用されており、単一の WLAN だけで多数のクライア ントに対応することは困難な場合があります。

VLANグループ機能は、複数のVLANに対応可能な単一WLANを使用します。クライアントは、 設定されている VLAN の 1 つに割り当てることができます。この機能は、VLAN グループを使用 して WLAN を 1 つまたは複数の VLAN にマップします。ワイヤレス クライアントが WLAN に関 連付けられると、ワイヤレスクライアントのMACアドレスに基づいてアルゴリズムによりVLAN が生成されます。VLAN がクライアントに割り当てられ、クライアントが割り当てられた VLAN からIPアドレスを取得します。またこの機能は、現行のAPグループアーキテクチャおよびAAA オーバーライド アーキテクチャを拡張します。これらのアーキテクチャでは AP グループと AAA オーバーライドが、WLAN がマップされている 1 つの VLAN または VLAN グループをオーバー ライドできます。

クライアントが DHCP を使用して IP アドレスを受信できない場合、VLAN が 30 分間にわたり 「ダーティ」としてマークされます。30分経過しても、VLANグループのVLANから「ダーティ」 フラグがクリアされないことがあります。これは、グローバル タイマーが期限切れになるまでに 5 分の遅延があるために、各インターフェイスのタイムスタンプを調べて 30 分よりも大きいかど うかを確認する必要があるため、予期される動作です。

#### 関連トピック

VLAN [グループの作成\(](#page-2-1)CLI), (3 ページ)

# <span id="page-2-0"></span>**VLAN** グループの設定方法

## <span id="page-2-1"></span>**VLAN** グループの作成(**CLI**)

手順の概要

- **1. configure terminal**
- **2. vlan group** *WORD* **vlan-list** *vlan-ID*
- **3. end**

### 手順の詳細

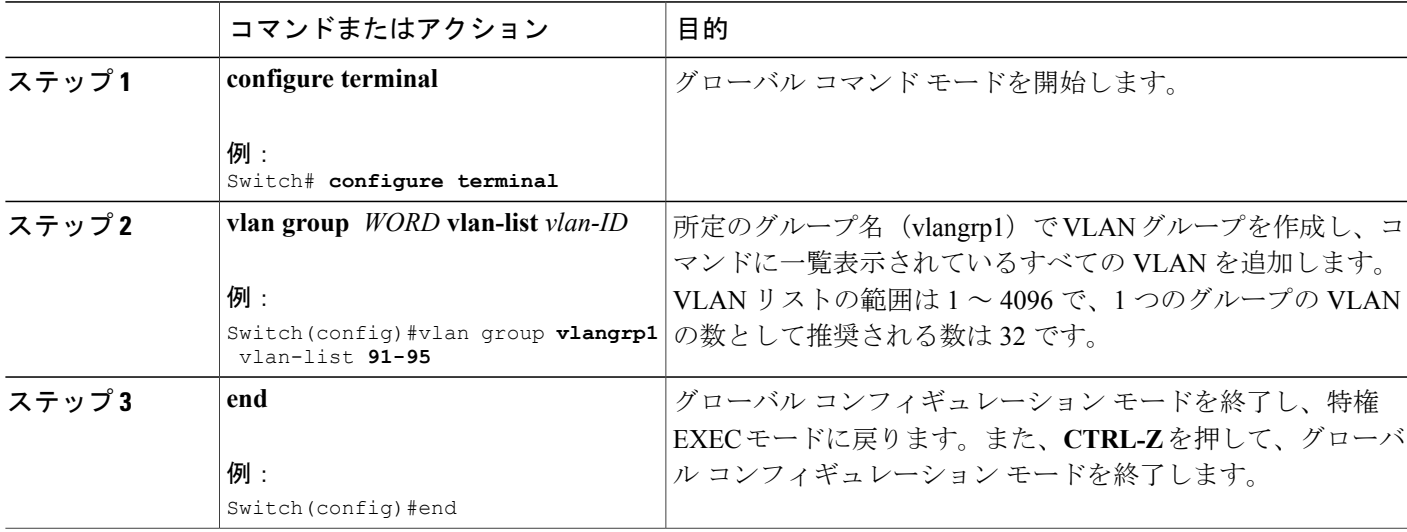

関連トピック

VLAN [グループについて](#page-1-1), (2 ページ)

## **VLAN** グループの削除(**CLI**)

手順の概要

 $\mathbf I$ 

- **1. configure terminal**
- **2. vlan group** *WORD* **vlan-list** *vlan-ID*
- **3. no vlan group** *WORD* **vlan-list** *vlan-ID*
- **4. end**

### 手順の詳細

### ステップ **1 configure terminal**

#### 例:

Switch# **configure terminal** グローバル コマンド モードを開始します。

#### ステップ **2 vlan group** *WORD* **vlan-list** *vlan-ID*

#### 例:

Switch(config)#vlan group **vlangrp1** vlan-list **91-95** 所定のグループ名 (vlangrp1) でVLANグループを作成し、コマンドに一覧表示されているすべてのVLAN を追加します。VLAN リストの範囲は 1 ~ 4096 で、1 つのグループの VLAN の数として推奨される数は 32 です。

### ステップ **3 no vlan group** *WORD* **vlan-list** *vlan-ID*

#### 例:

Switch(config)#no vlan group **vlangrp1** vlan-list **91-95** 所定のグループ名 (vlangrp1) の VLAN グループが削除されます。

### ステップ **4 end**

#### 例:

Switch(config)#end グローバル コンフィギュレーション モードを終了し、特権 EXEC モードに戻ります。また、**CTRL-Z** を 押して、グローバル コンフィギュレーション モードを終了します。

## **VLAN** グループの作成(**GUI**)

スイッチ Web UI を使用して VLAN グループを作成するには、次の操作を実行する必要がありま す。

ステップ **1** [Configuration] > [Controller] > [System] > [VLAN] > [VLAN Group] を選択します。 [VLAN Group] ページが表示されます。[VLAN グループ] ウィンドウに表示されているすべてのパラメー タの値を入力します。

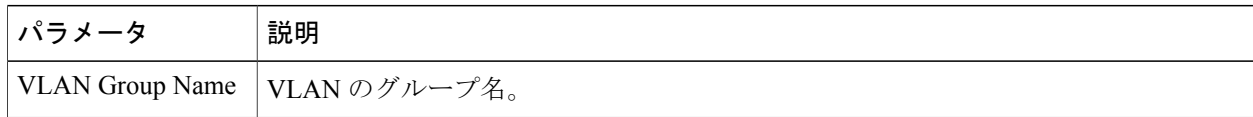

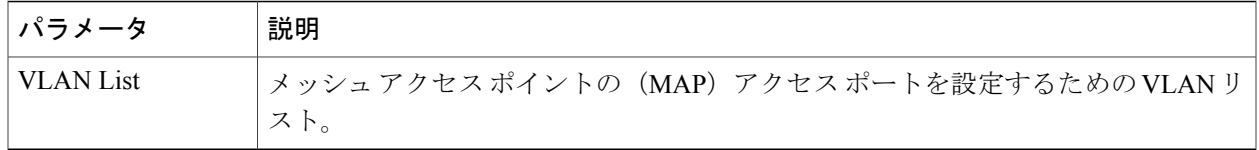

ステップ **2** [Apply] をクリックします。

## **WLAN** への **VLAN** グループの追加(**CLI**)

### 手順の概要

- **1. configure terminal**
- **2. wlan** *WORD number*
- **3. client vlan** *WORD*
- **4. end**

### 手順の詳細

 $\mathbf I$ 

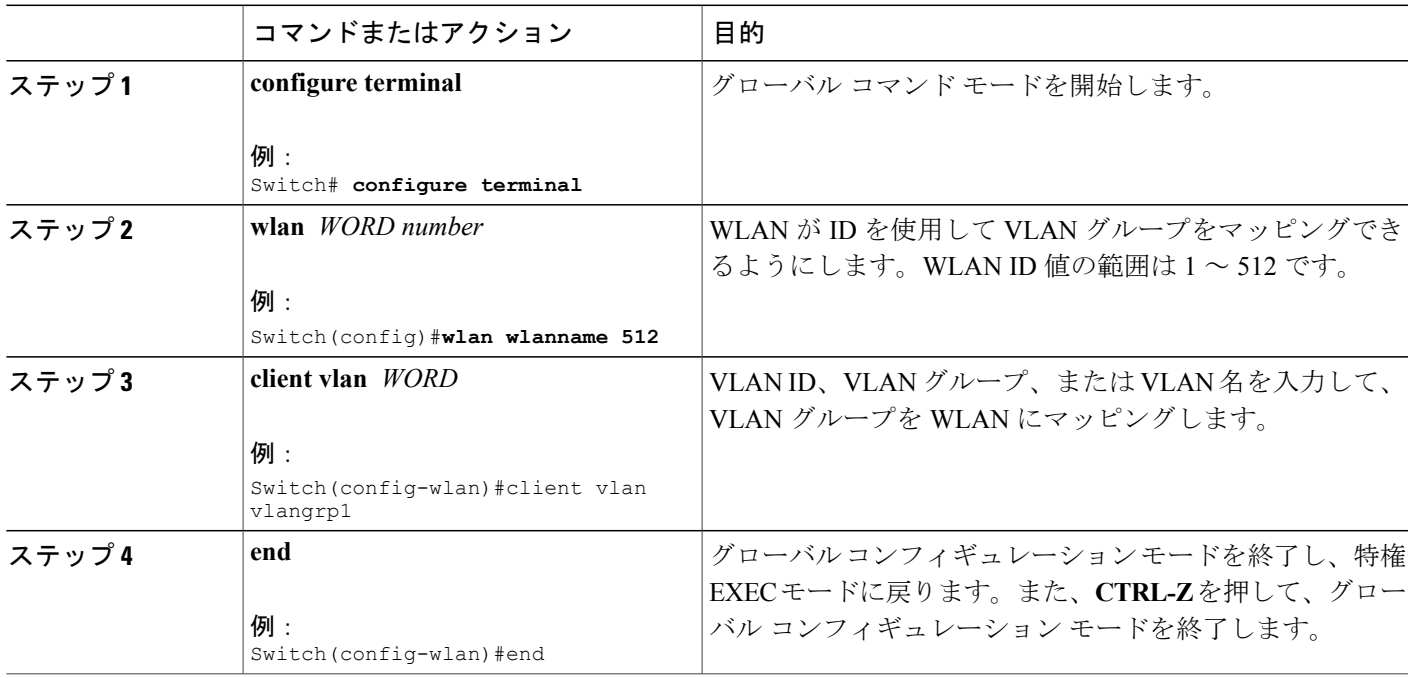

### **WLAN** への **VLAN** グループの追加(**GUI**)

スイッチ Web UI を使用して VLAN グループを WLAN に追加するには、この手順で説明するス テップに従う必要があります。

- ステップ **1** VLAN グループを WLAN に追加するには、[Configuration] > [Wireless] > [WLANs] > [WLAN Profile] > [General] の順に選択します。 WLAN グループの一般パラメータのページが表示されます。
- ステップ **2** 選択した WLAN プロファイルを VLAN グループに関連付けるため、[Interface/Interface Group] ドロップダ ウン リストから VLAN グループ値を選択します。
- ステップ **3** [Apply] をクリックします。

## **VLAN** グループの削除(**GUI**)

スイッチ Web UI を使用して VLAN グループを削除するには、次の操作を実行する必要がありま す。

ステップ **1** [Configuration] > [Controller] > [System] > [VLAN] > [VLAN Group] を選択します。 [VLAN Group] ページが出力され、スイッチに関連付けられている VLAN グループの次の詳細が表示され ます。

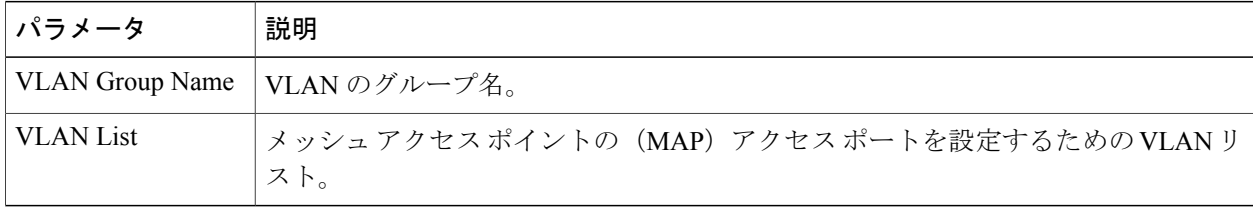

- ステップ **2** VLAN グループ リストに表示される VLAN グループ名から削除する VLAN グループのチェックボックス にチェックを付けます。 選択された VLAN グループの削除を確認する確認メッセージが表示されます。
- ステップ **3** [OK] をクリックします。

## **VLAN** グループの **VLAN** の表示(**CLI**)

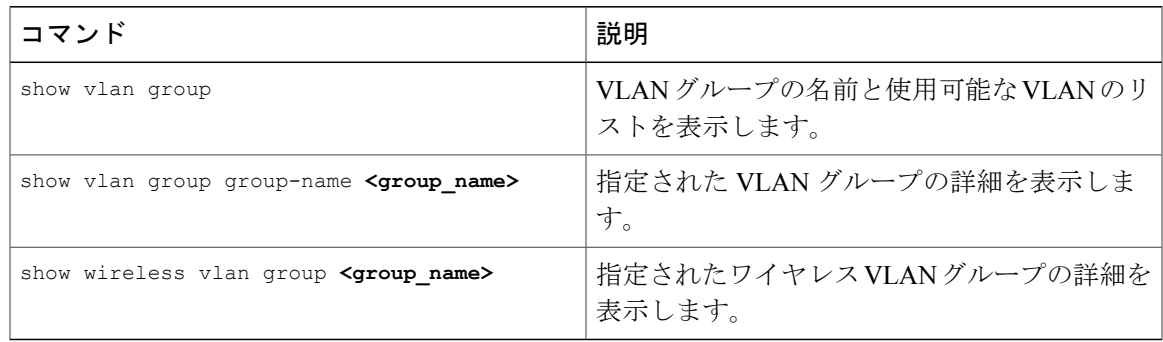

## **VLAN** グループの表示(**GUI**)

スイッチ Web UI を使用して VLAN グループを表示するには、次の操作を実行する必要がありま す。

ステップ **1** [Configuration] > [Controller] > [System] > [VLAN] > [VLAN Group] を選択します。 [VLAN Group] ページが出力され、スイッチに関連付けられている VLAN グループの次の詳細が表示され ます。

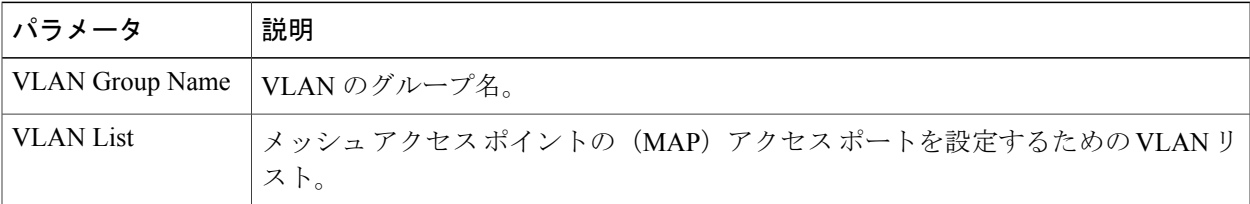

<span id="page-6-0"></span>ステップ **2** [Apply] をクリックします。

## 次の作業

Г

VLAN グループを設定したら、次の項目を設定できます。

- VLAN
- VLAN トランキング プロトコル(VTP)
- VLAN トランク

 $\mathbf I$ 

• 音声 VLAN

# <span id="page-7-0"></span>その他の参考資料

### 関連資料

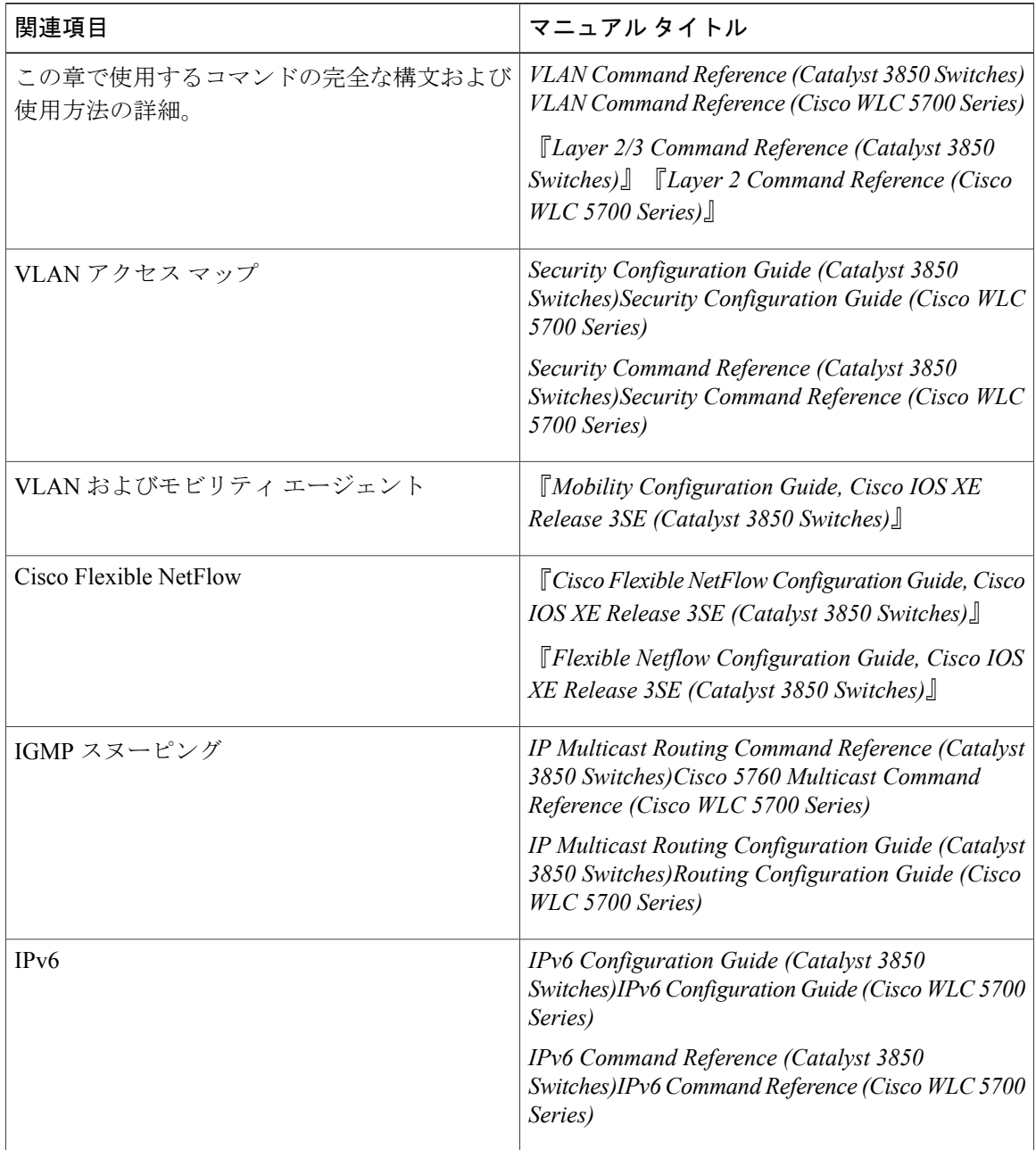

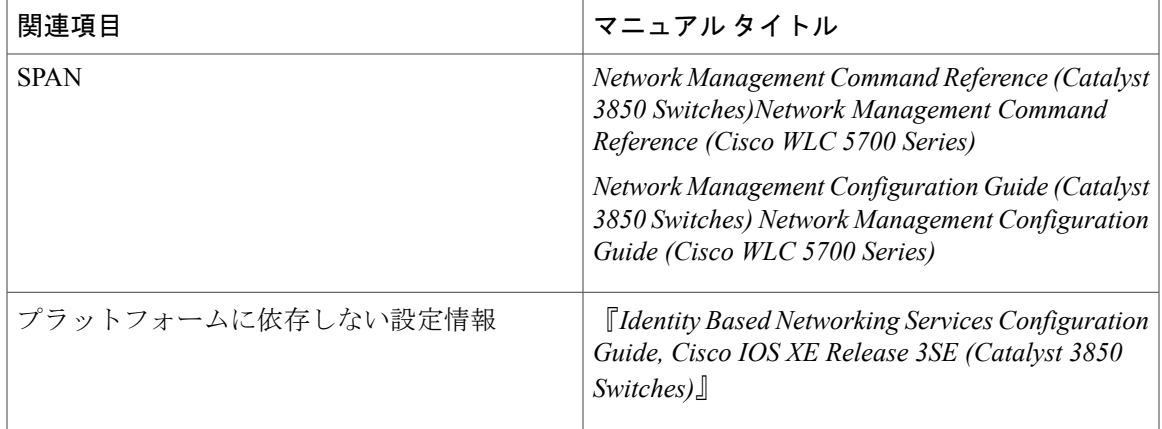

### エラー メッセージ デコーダ

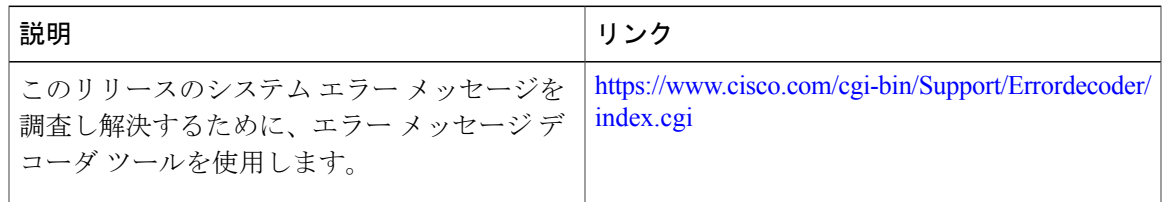

### 標準および **RFC**

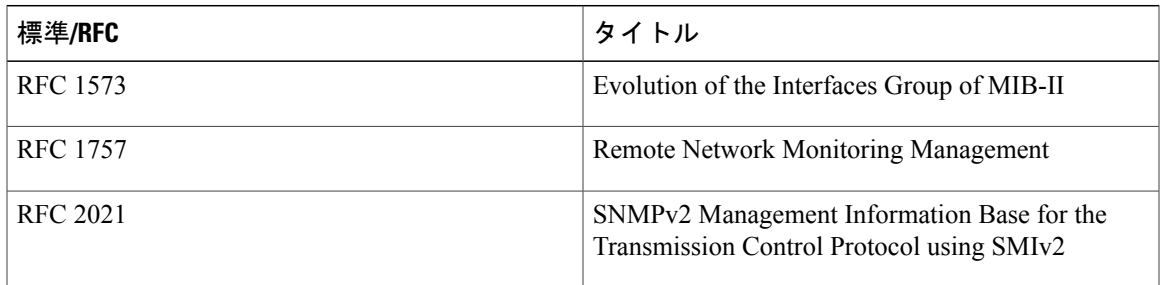

### **MIB**

 $\Gamma$ 

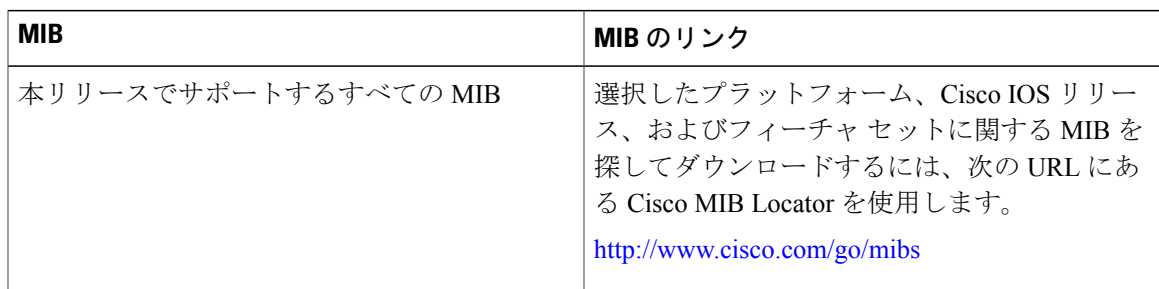

T

シスコのテクニカル サポート

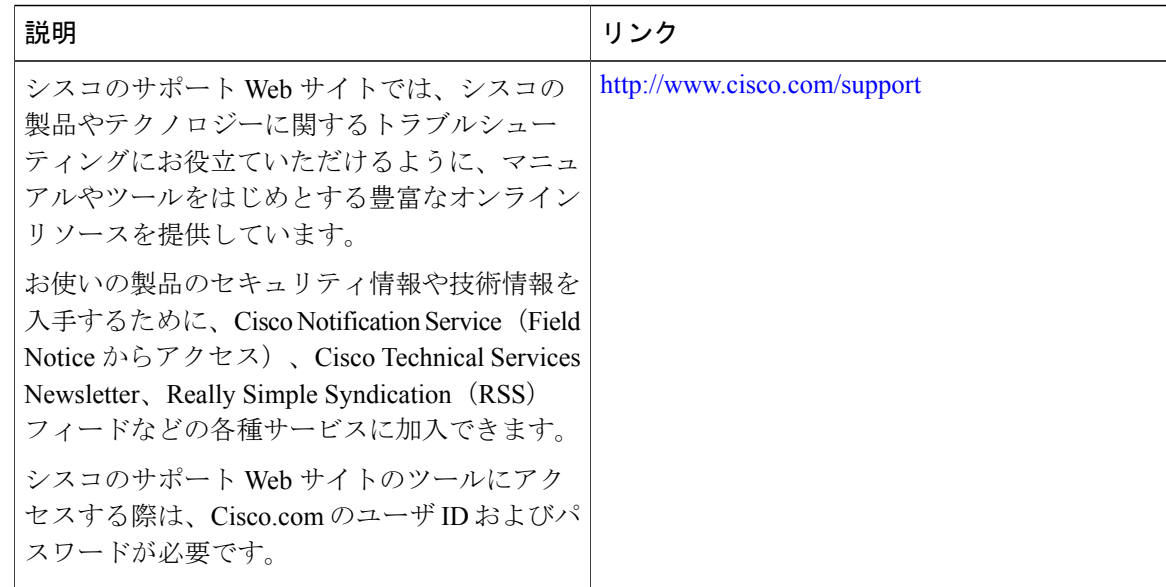

# <span id="page-9-0"></span>**VLAN** グループの機能履歴と情報

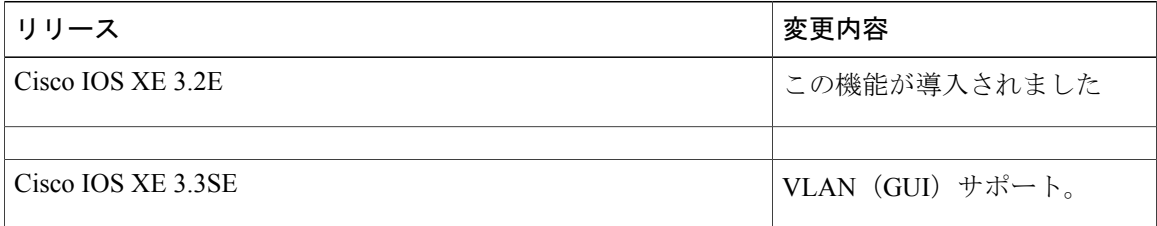